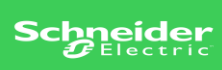

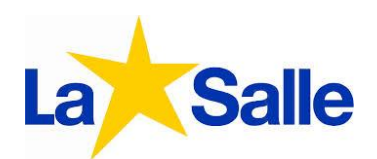

## Ejercicio Read\_Var y Write\_VAR and Unity pro

• Paso 1: Iniciamos el programa Unity pro xl. Conectamos previamente en la computadora al SWITCH donde deberá estar conectado el PLC el cual deseamos programar. Luego damos click en conectar el cual es el símbolo al la izquierda del que es igual al una computadora (estos mismo son conectar y desconectar el PLC de la computadora), luego damos click en recibir proyecto desde el PLC el cual nos da va traer toda información precargada en el PLC.

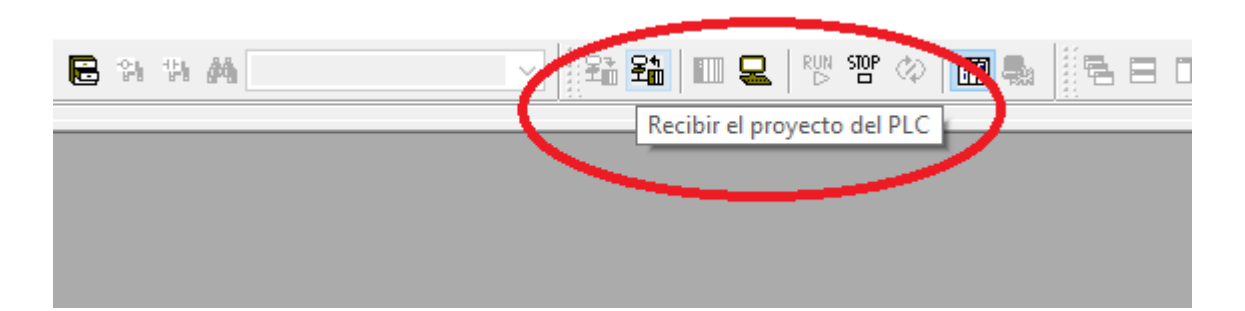

Se nos abrirá el siguiente cuadro texto el cual seleccionaremos la opción resaltada a continuación:

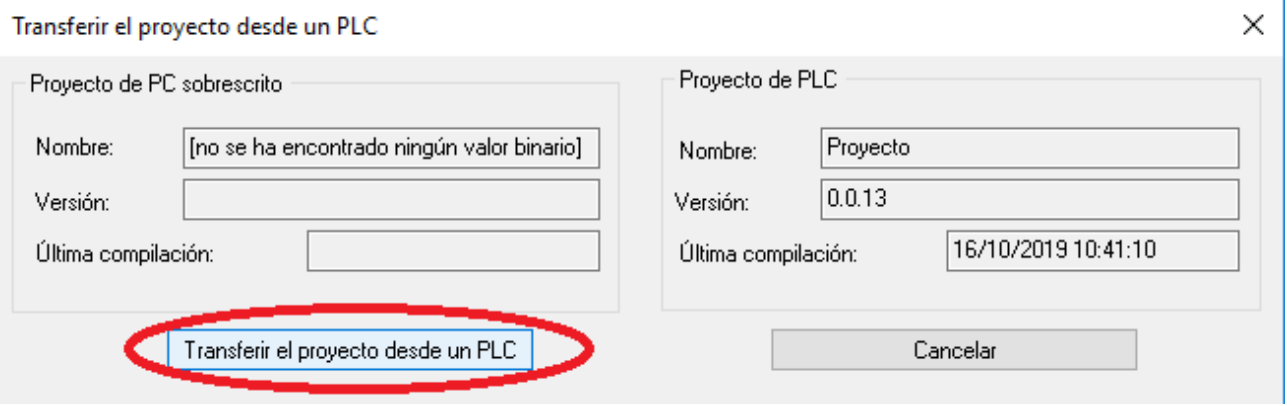

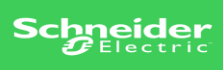

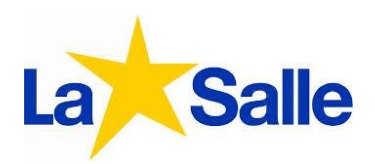

 Paso 2: Como paso dos vamos a realizar toda la configuración de red de nuestro PLC. En el árbol de nuestra izquierda vamos a seleccionar la opción comunicación y daremos click derecho en nueva red la cual va a ser la que configuramos acorde a la IP de nuestro PLC.

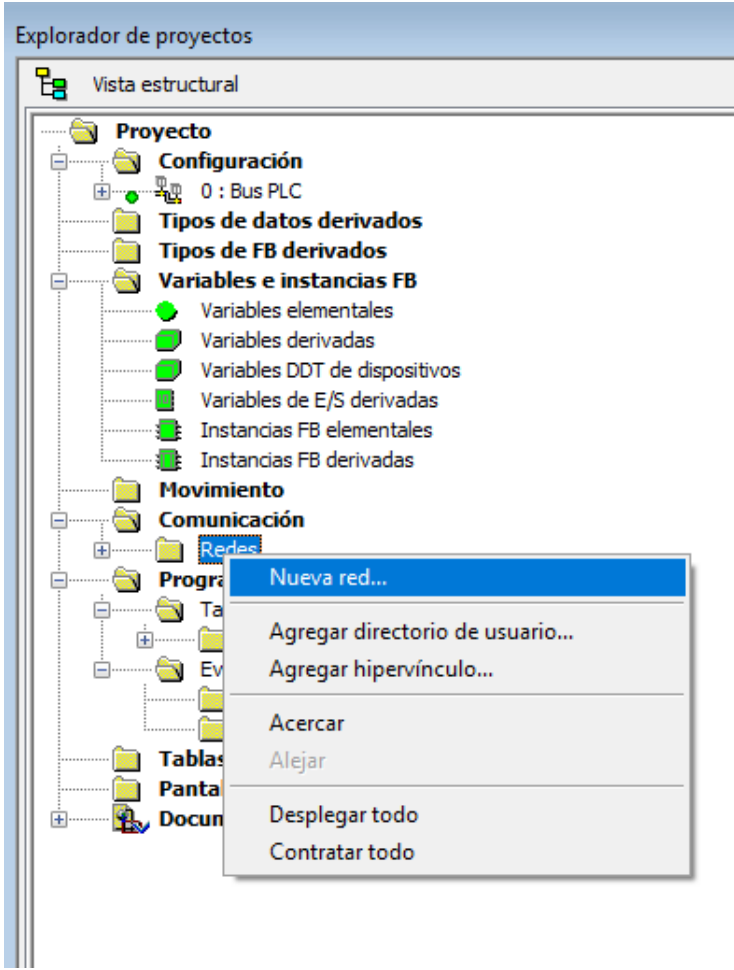

## Agregar red

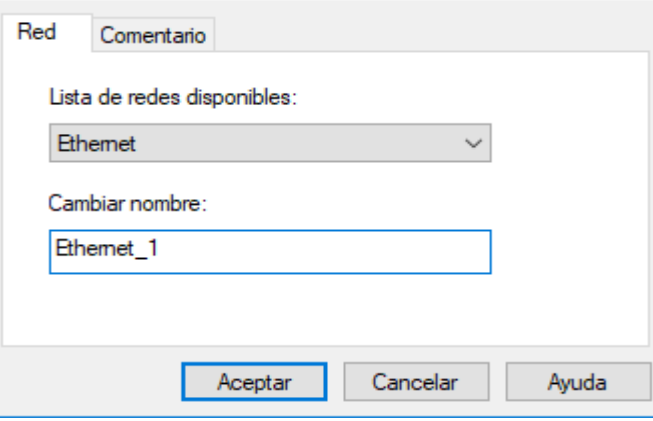

 $\times$  Nos aparece este cuadro de texto el cual definiremos el nombre de nuestra red donde en este ejercicio la nombre "Ethernet\_1" también se podrá seleccionar el tipo de comulación que vayamos a querer ya sea ethernet como usb, etc.

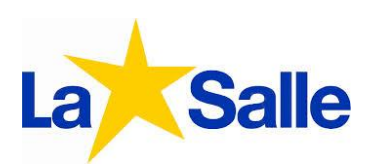

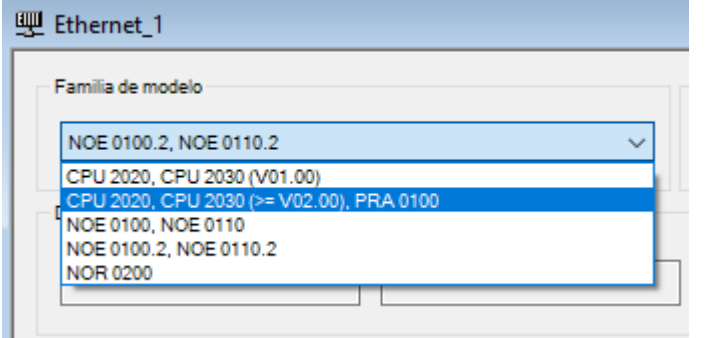

## En la parte superior derecha vamos a seleccionar un rango de CPU ≥ V02.00

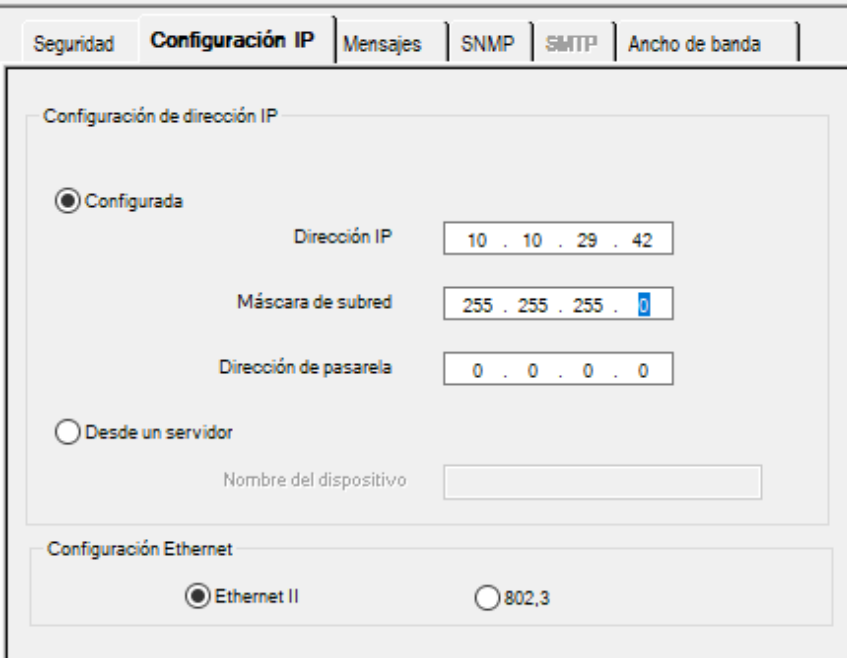

Seleccionamos la ventana "Configuración IP" en la cual completar con los datos de IP de nuestro PLC a conectar.

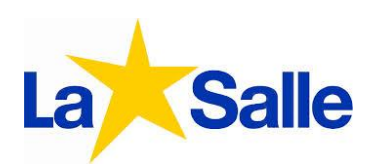

Paso 3: Como paso tres ya vamos a empezar a realizar en el ejercicio propuesto con Read\_var y Write\_var.

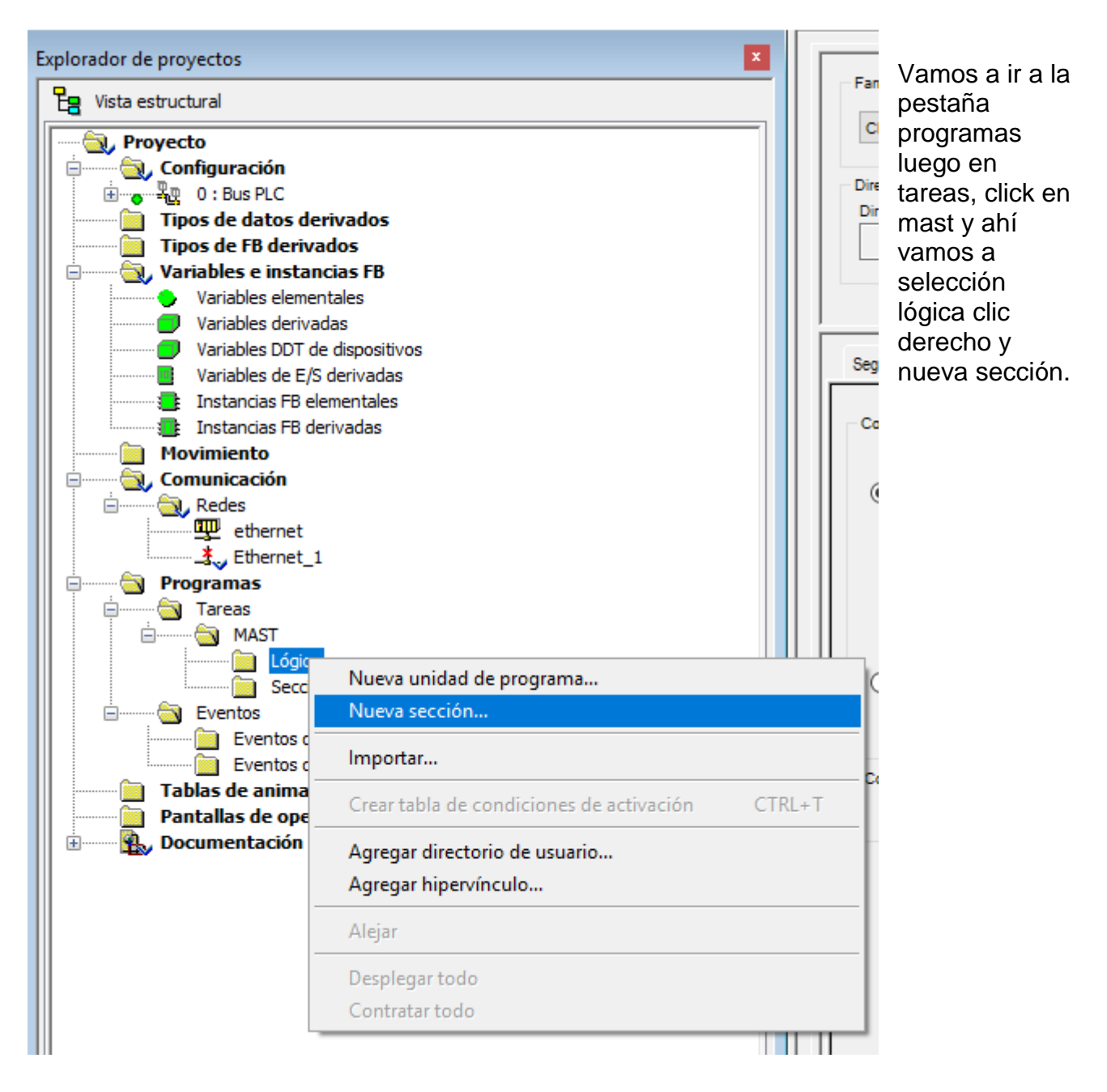

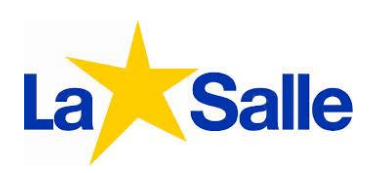

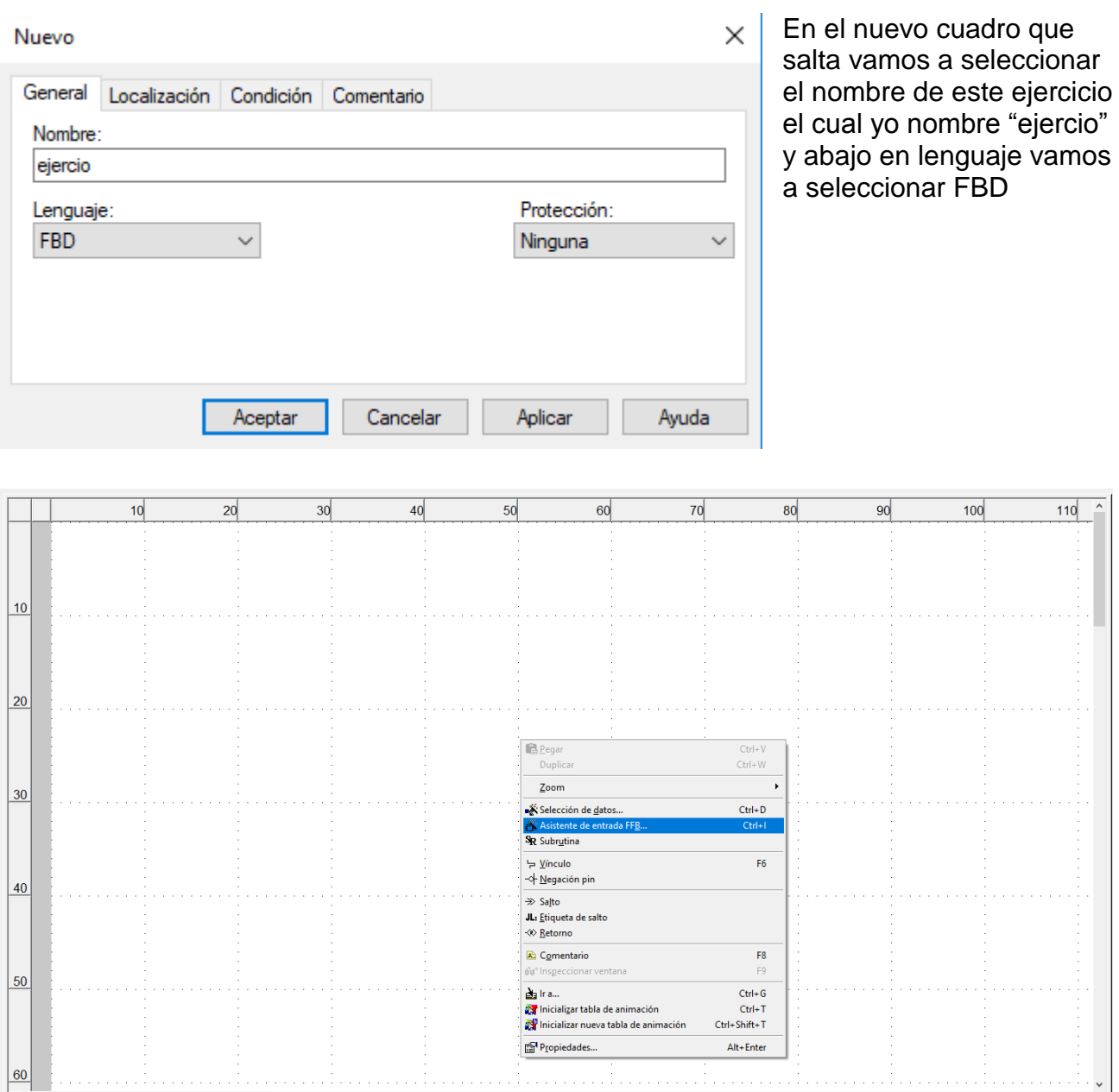

Damos click derecho en cualquier parte y seleccionamos "Asistente de entrada FFB"

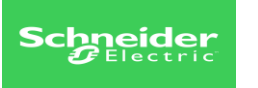

Tipo de FFB:

Prototipo Nombre

□ <del>G</del> <entradas>

**D**<br>ADR

 $\bullet$  OBJ

**O** NUM

**B** RECP

**B** GEST

 $\bullet$  NR

S <salidas>

Agregar pin

≒ <entrada

Asistente especial...

Instancia

Ė

Asistente de entradas de función

**READ VAR** 

[no disponible]

Tipo

**STRING** 

**DINT** 

**INT** 

ANY\_ARRAY\_INT

ANY\_ARRAY\_INT

ANY ARRAY INT 5

Eliminar pin(s)

N<sup>2</sup>

 $\overline{\mathbf{1}}$ 

 $\overline{2}$ 

3

4

 $\mathbf{1}$ 

Comentario

Address buffer given

Object to read:"%MW",

Address of the first obj..

Number of consecutiv.

Act., No., report, time-o.

Aceptar |

Reception buffer

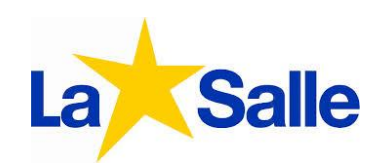

En este cuadro donde dice "tipo de FBB" vamos a colocar el comando el cual queremos colocar en la hoja.

 $\times$ 

 $\vee$   $\Box$ 

 $\vee$  . .

Campo de entrada

Ayuda en tipo

Ayuda

Próximamente vamos a realizar lo mismo y vamos a colocarle un comando

"ADDM" a la izquierda y luego realizaremos lo mismo con el comando "write\_var" de la misma manera que colocamos el anterior comando y también le colocaremos el comando "ADDM". Hasta que lo tengamos como la imagen siguiente con sus respectivas conexiones las cuales son de "OUT" a "ADR" en ambos comandos.

Cancelar

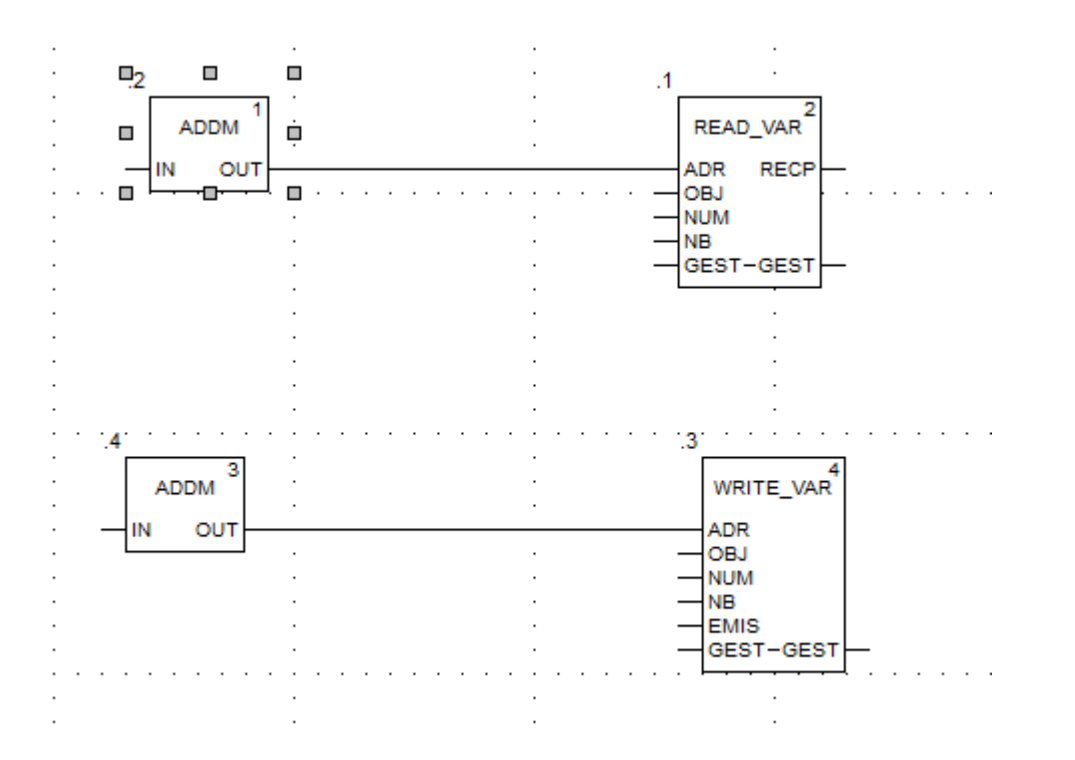

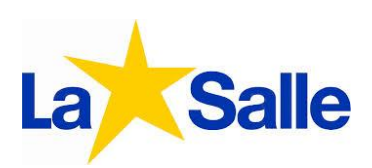

A continuación detallare que información se le cargara en los comandos para programar correctamente el PLC.

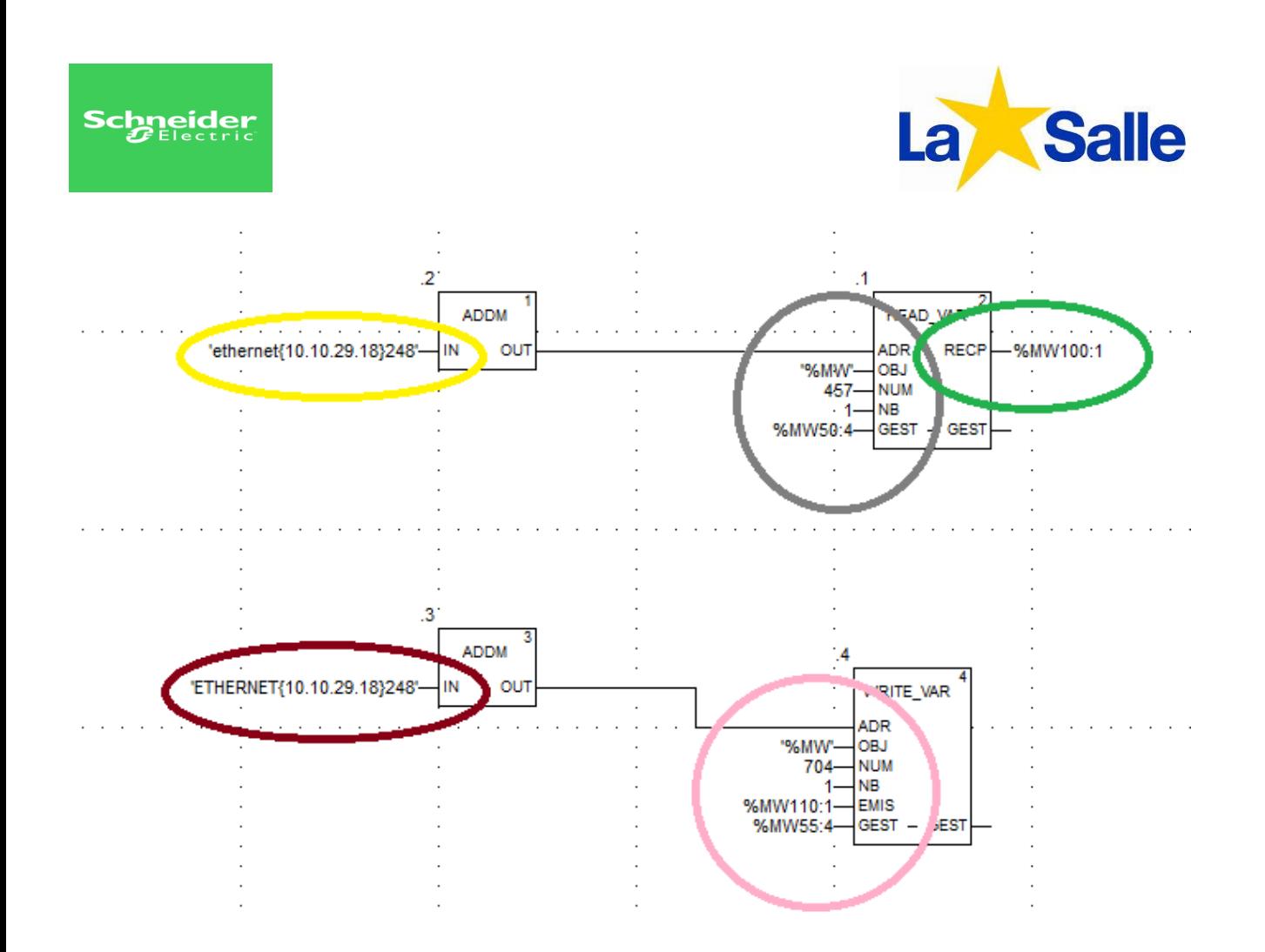

Circulo amarillo y circulo marrón: En estas dos entras pondremos la IP del TYST el cual va a recibir la información del PLC previamente poniendo la red de comunicación que creamos anteriormente. Es importante poner al final 248 que es numero el cual va a identificar el dispositivo.

Circulo gris: Vamos a cargar esos valores donde "457" significa arranque y "%MW50:4" en nombre del emisor del comando.

Circulo verde: vamos a poner el valor el cual va a ser el nombre de nuestro receptor del comando. Este va a ser el comando "write\_var".

Circulo rosa: vamos a poner el valor de "704" que significa apagado.

Paso 4: Vamos a generar el proyector y establecer la conexión correctamente con el PLC de la siguiente manera.

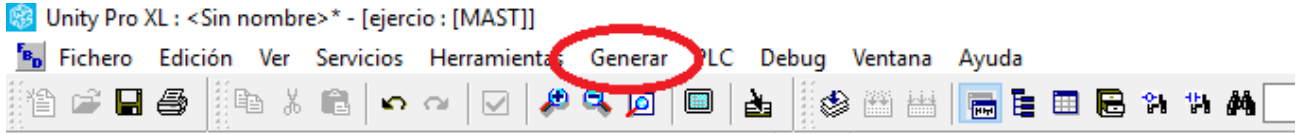

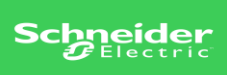

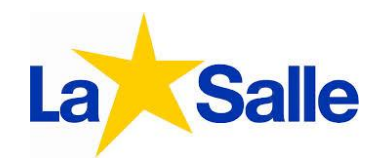

Click en generar y generamos todo el proyecto que si esta todo correcto se va a realizar. Luego vamos a la ventana PLC y entablemos la conexión con el mismo clikeando en "Establecer dirección".

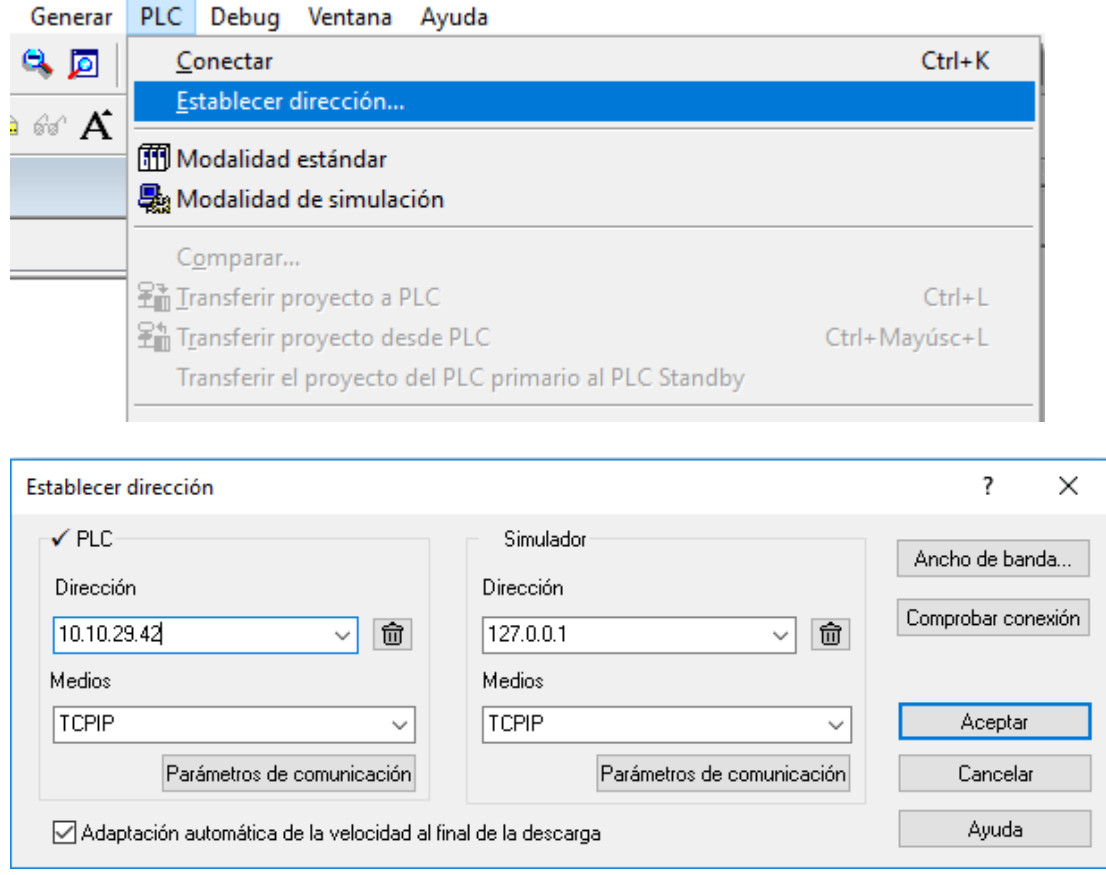

Y en este siguiente cuadro vamos a colocar la IP de nuestro PLC y colocar el medio por el cual queremos que se conecte este va a ser "TCPIP" el cual es el medio vía ethernet y por ultimo damos en "comprobar conexión". Si esta correcto damos en aceptar.

Paso 5: Vamos a transferir el proyecto creado en nuestro programa al PLC

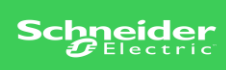

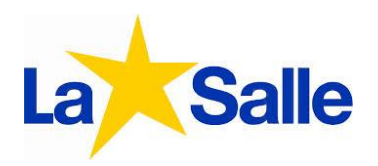

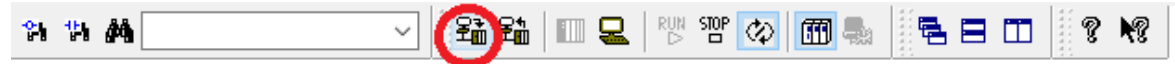

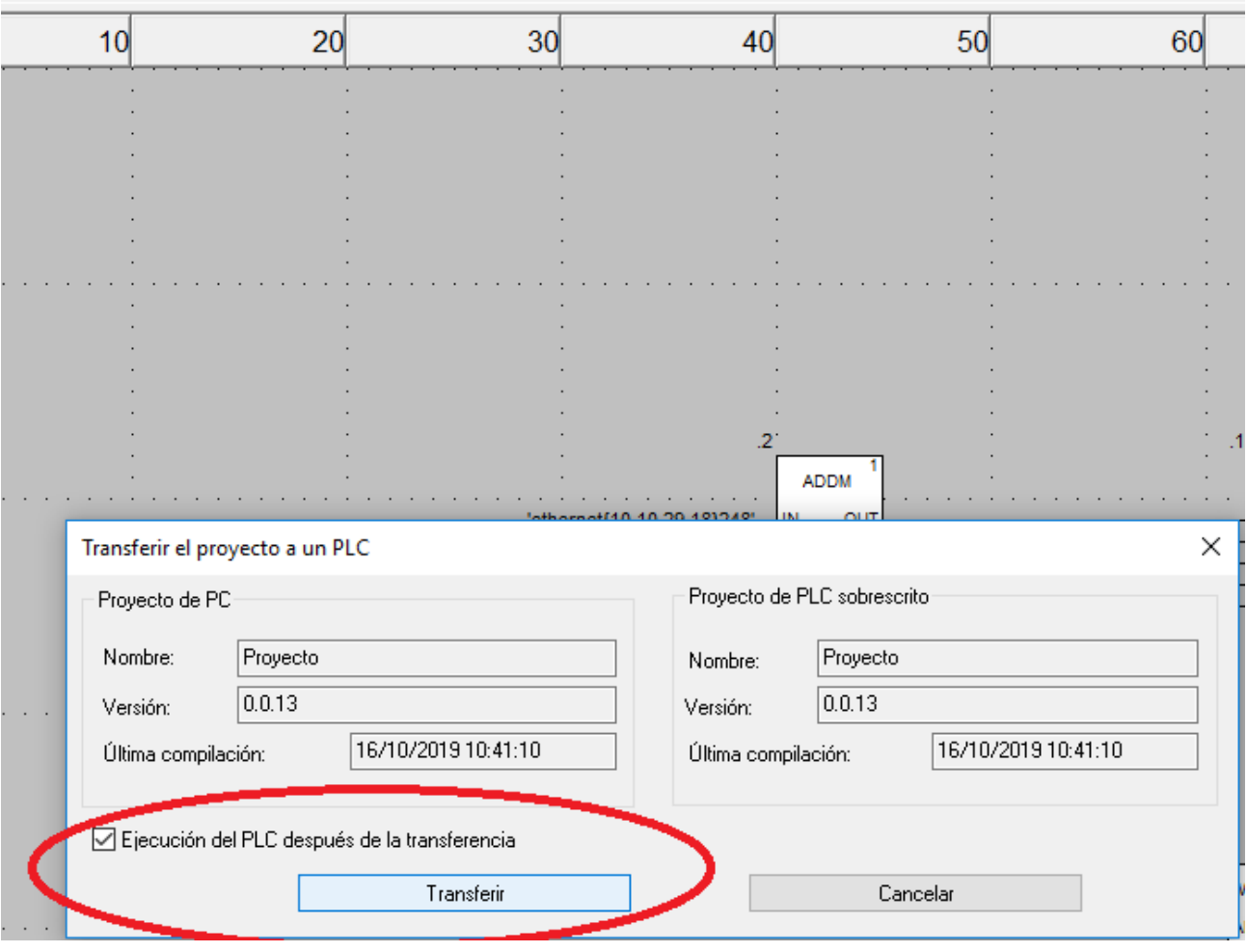

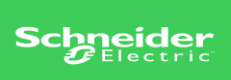

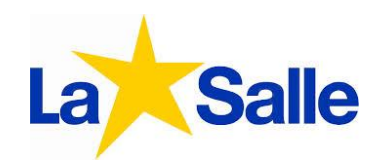

Paso 6: Como ultimo paso vamos a ir al árbol y daremos click derecho en tablas de comunicación y crearemos una nueva.

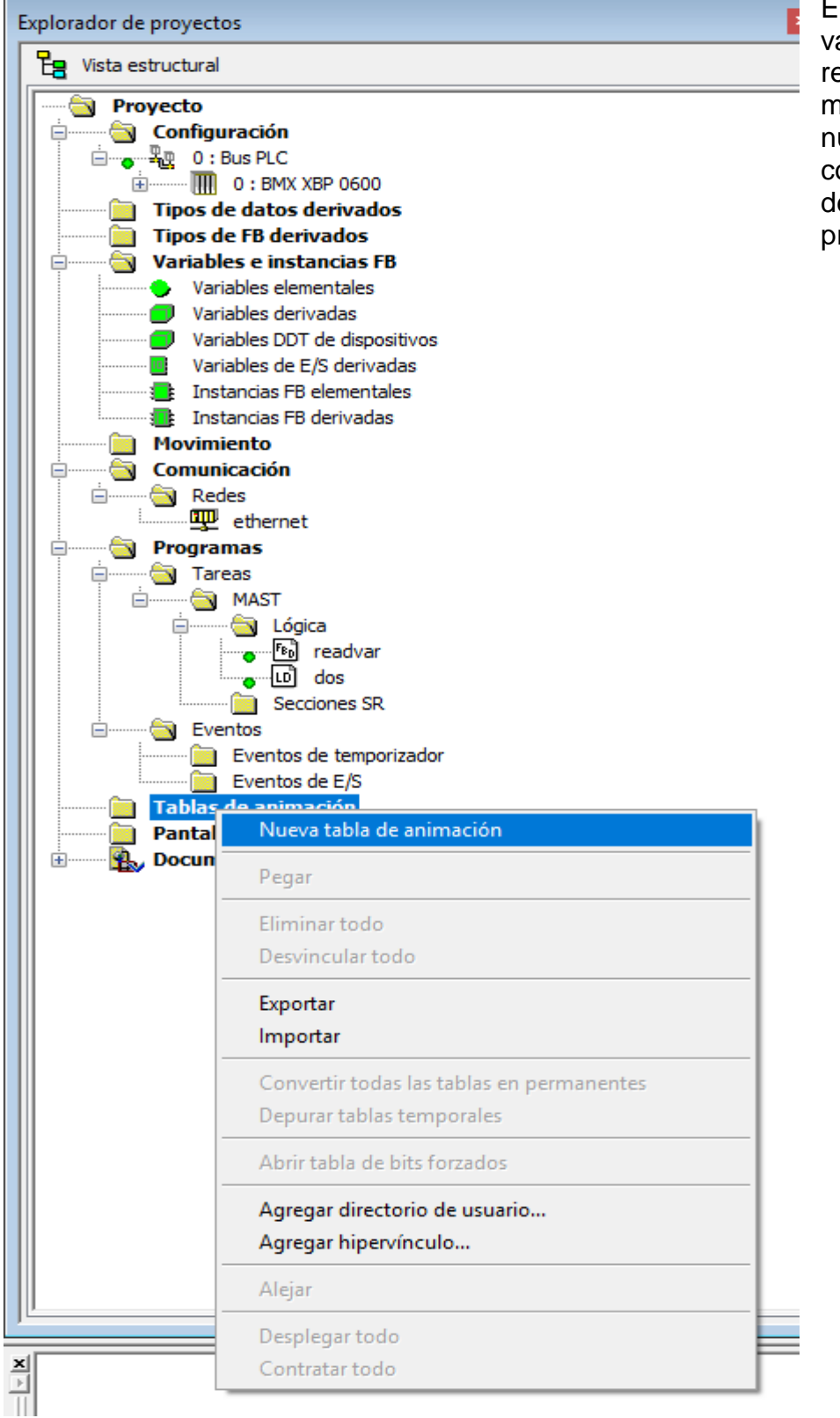

En esta misma amos a controlar emotamente en el nodo read\_var uestro motor conectado al TYST esde nuestro royecto creado.

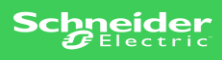

T.

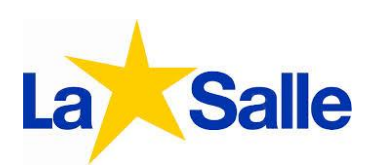

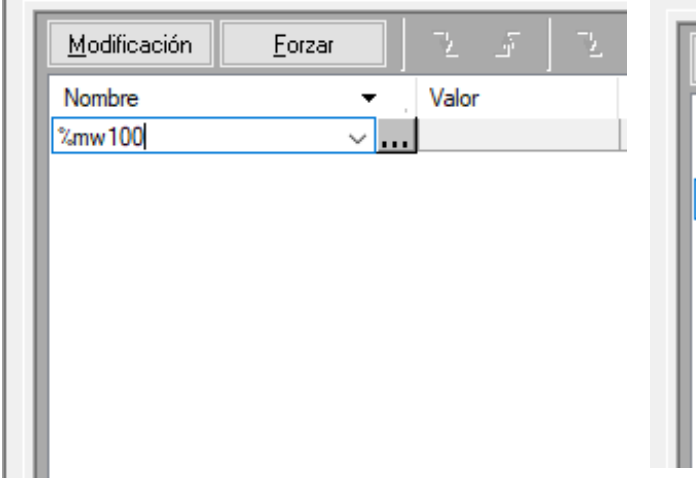

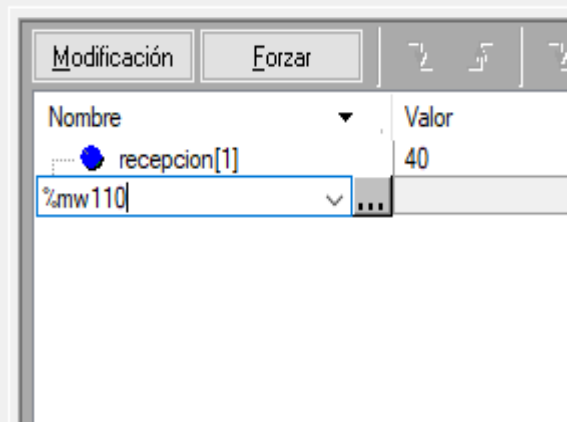

Cargamos estos dos valores en la tabla de comunicación los cuales son los anteriormente cargados en de los comandos read\_var y write\_var.

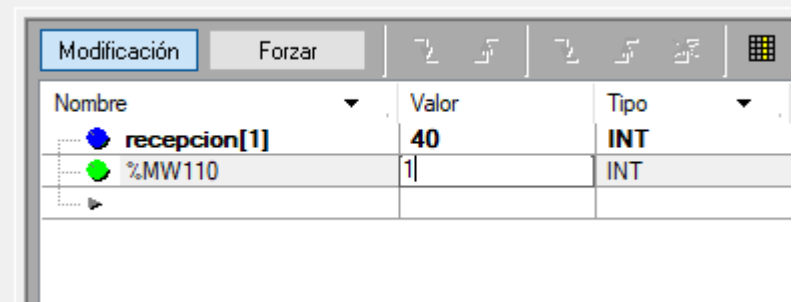

Para verificar su funcionamiento si colocamos el valor "1" el motor debería arrancar

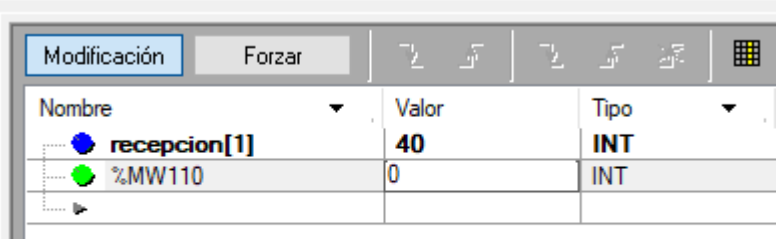

y si colocamos el valor "0" el motor debería apagarse.

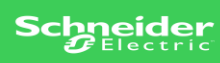

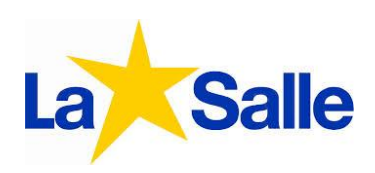